## **راهنمای آزمون ویژه کاربران**

**برای شروع طبق تصویر بر روی دکمه آزمون کلیک نمایید .**

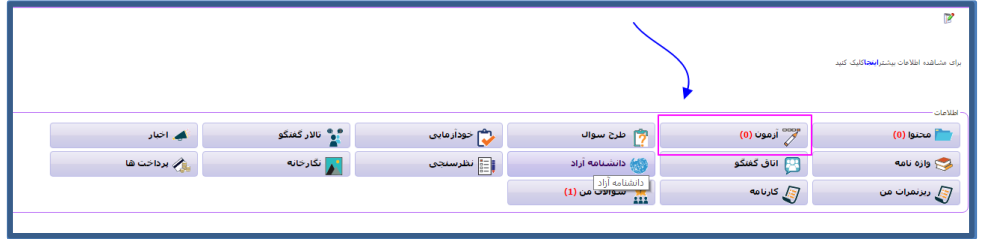

**پس از ورود به ماژول آزمون ، آزمون های طراحی شده در این قسمت برای شما طبق تصویر قابل مشاهده خواهد بود.**

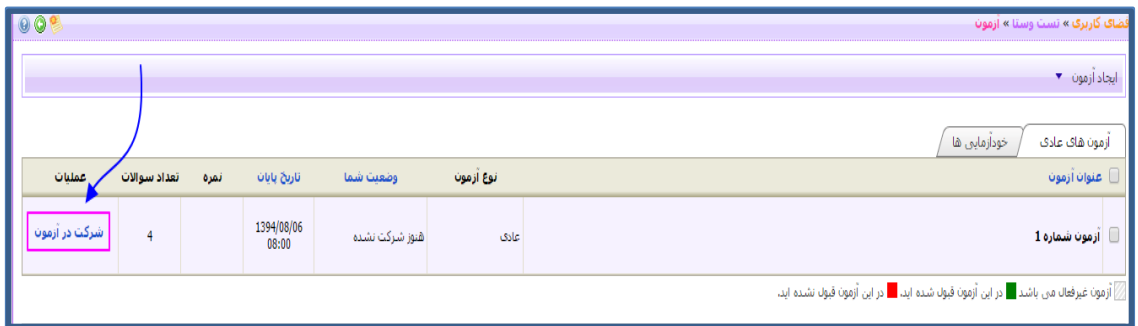

**با کلیک بر روی گزینه " شرکت در آزمون " شما می توانید در آزمون مورد نظر شرکت نمایید . در این حالت شما با فرم نمایش داده شده در تصویر زیر مواجه می شوید .**

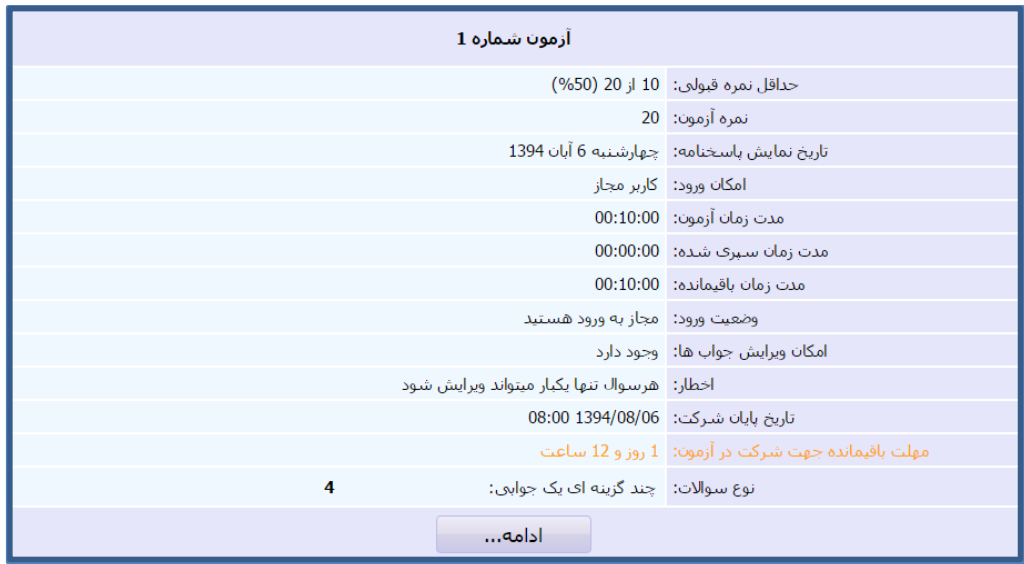

**پس از مطالعه قسمت باال طبق تصویر زیر بر روی دکمه ادامه کلیک نمایید .**

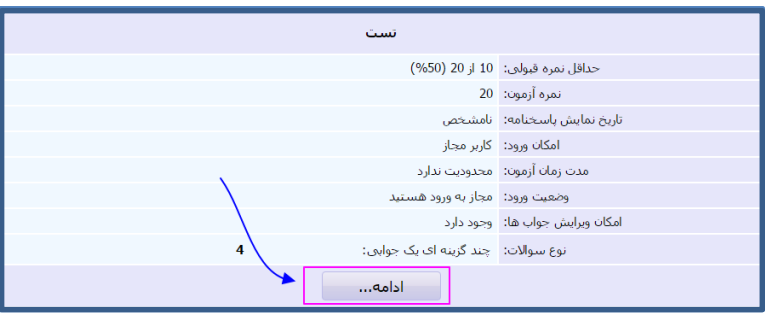

**در این حالت شما وارد صفحه آزمون می شوید** 

**آزمون دارای پاسخنامه می باشد و شما باید گزینه صحیح را درون پاسخنامه عالمت بزنید .**

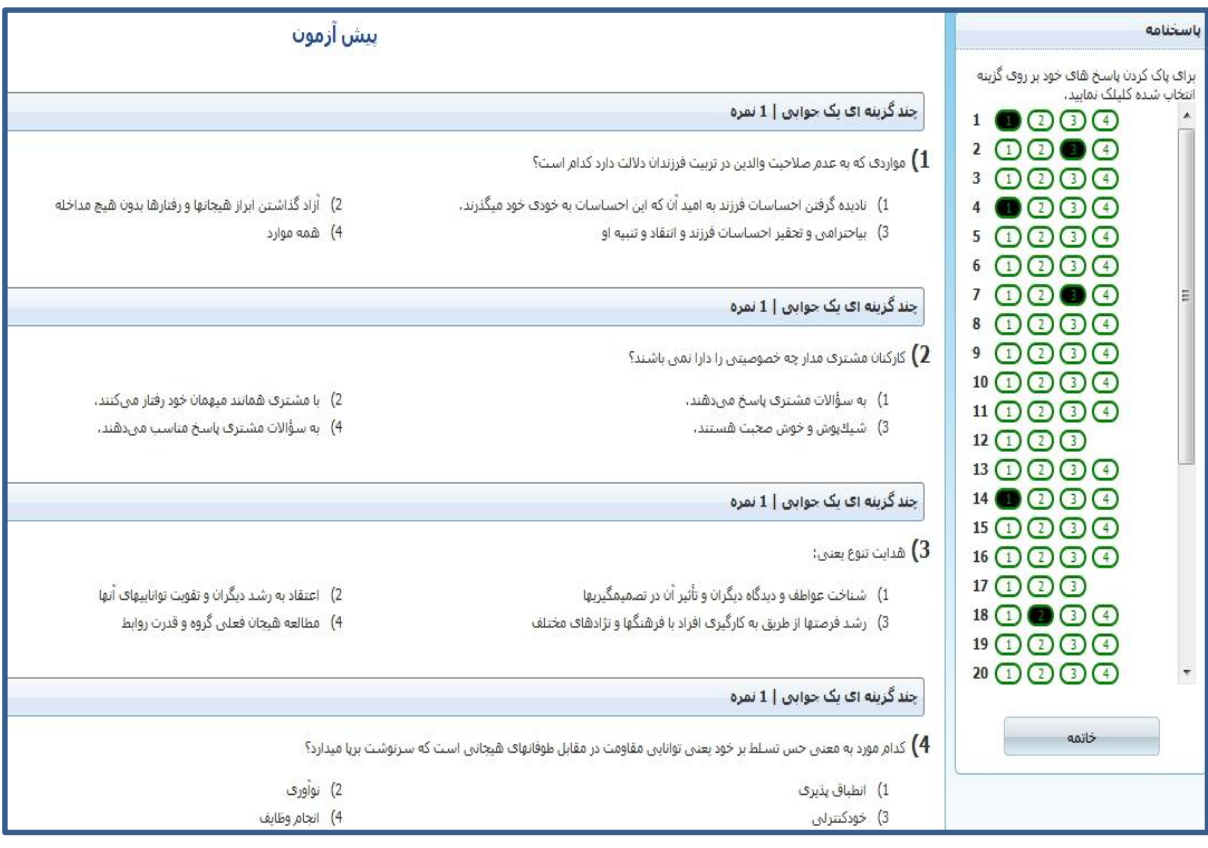

پس از پایان پاسخگویی گزینه خاتمه را بزنید وارد صفحه زیر میشوید :

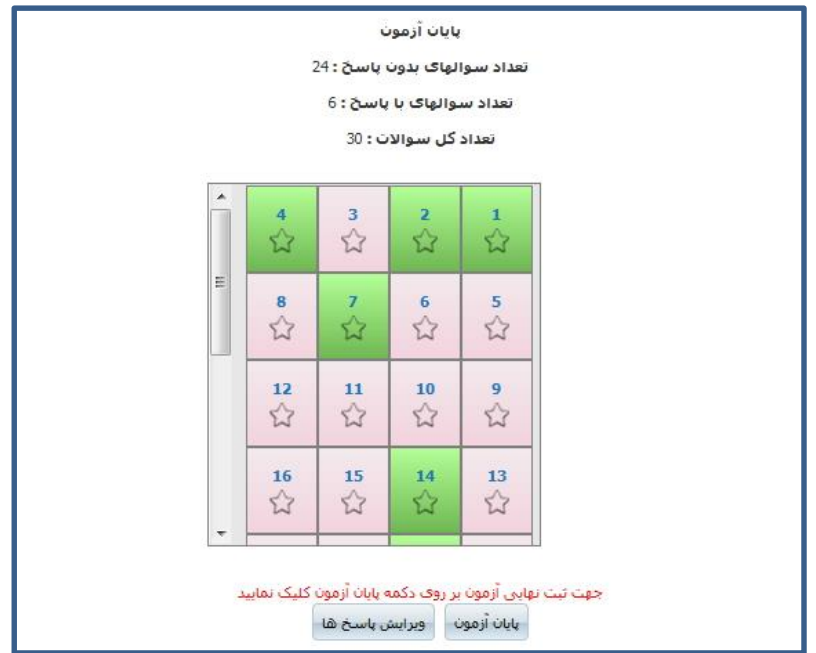

ویرایش پاسخ ها : با زدن این گزینه به صفحه آزمون برمیگردید و میتوانید سواالت خود را ویرایش کنید.

پایان آزمون : این گزینه به منزله پایان آزمون است و با زدن پایان آزمون دیگر امکان ویرایش سوال ها وجود ندارد و آزمون شما ثبت میشود و پیغام زیر برایتان میاید .

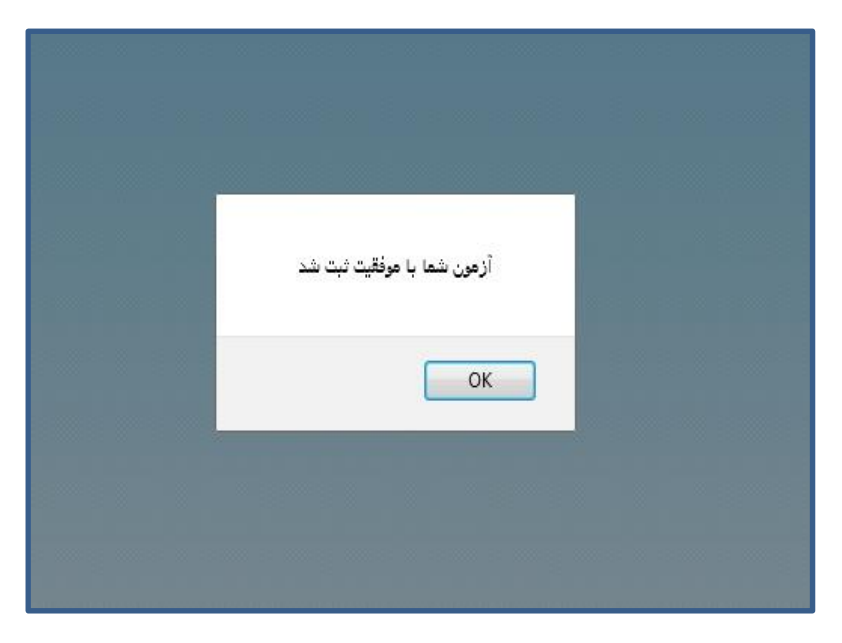